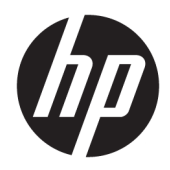

# 管理員指南

Windows 10 IoT Enterprise 2019 LTSC

© Copyright 2019 HP Development Company, L.P.

Citrix 和 XenDesktop 是 Citrix Systems, Inc. 和/或其一或多個子公司的商標, 可 能在美國專利商標局及其他國家/地區 註冊。Windows 是 Microsoft Corporation 在美國和/或其他國家/地區的註冊商 標。VMware、VMware Horizon 和 VMware Horizon View 是 VMware, Inc. 在 美國和/或其他管轄地區的註冊商標或 商標。

此為機密電腦軟體。持有、使用或複製 均需要 HP 的有效授權。依照 FAR 12.211 和 12.212, 商用電腦軟體、電腦 軟體文件和商用項目技術資料係按照廠 商的標準商用授權條款授權給美國政府 使用。

本文件包含的資訊可能有所變更,恕不 另行通知。HP 產品與服務的保固僅列 於隨產品及服務隨附的明確保固聲明 中。本文件的任何部份都不可構成任何 額外的保固。HP 不負責本文件在技術 上或編輯上的錯誤或疏失。

第一版:2019 年 2 月

文件編號:L57148-AB1

## **使用者輸入語法金鑰**

您必須在使用者介面中輸入的文字以固定間距字型表示。

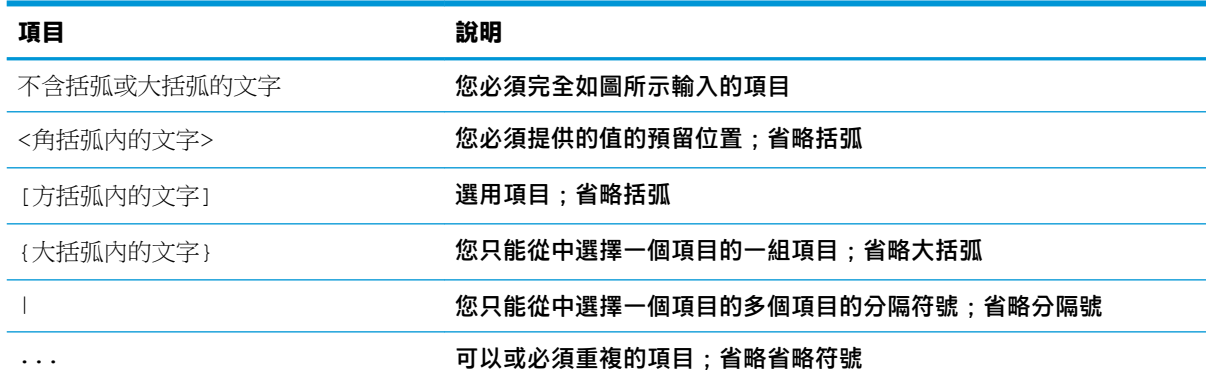

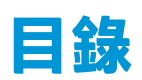

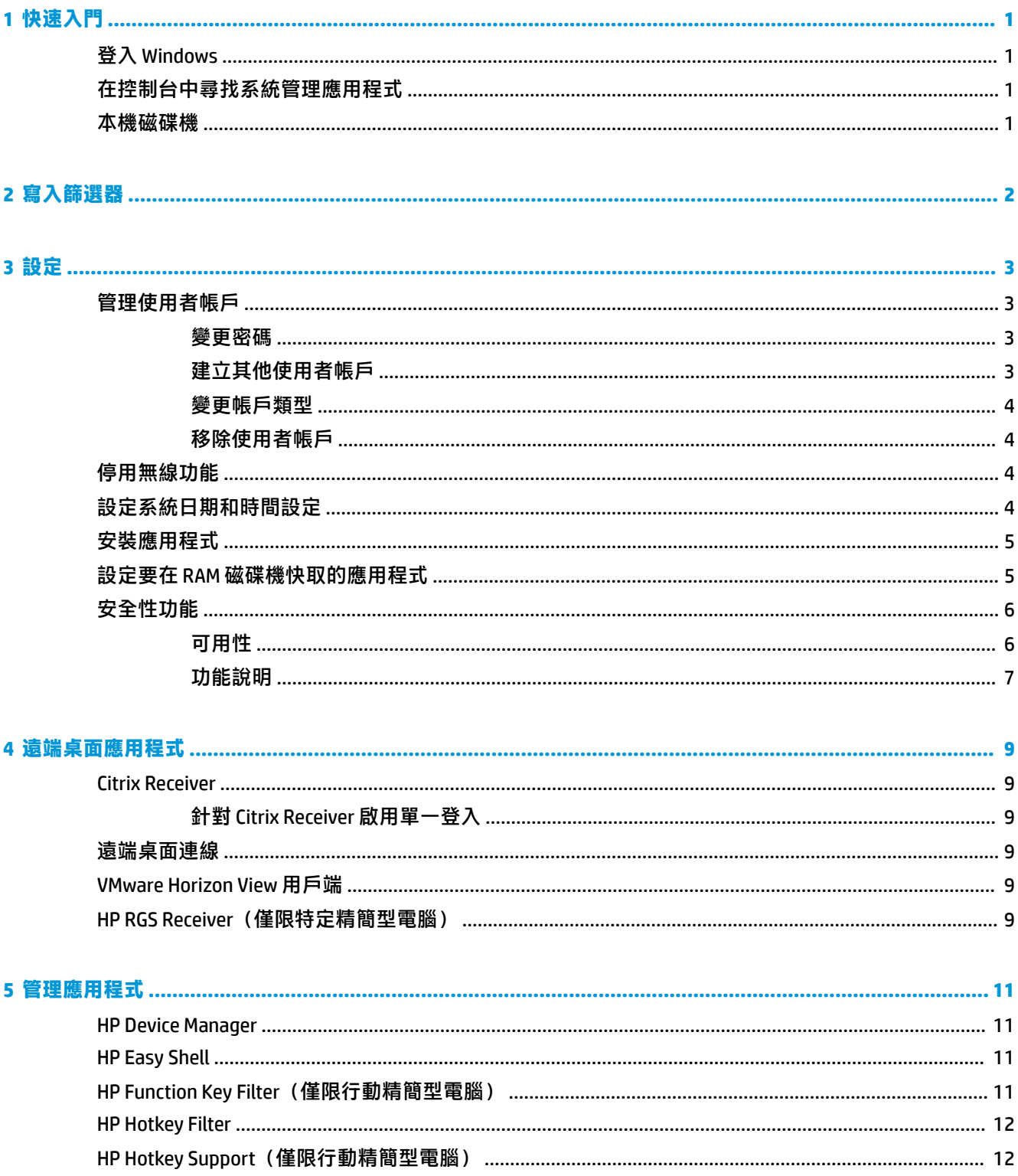

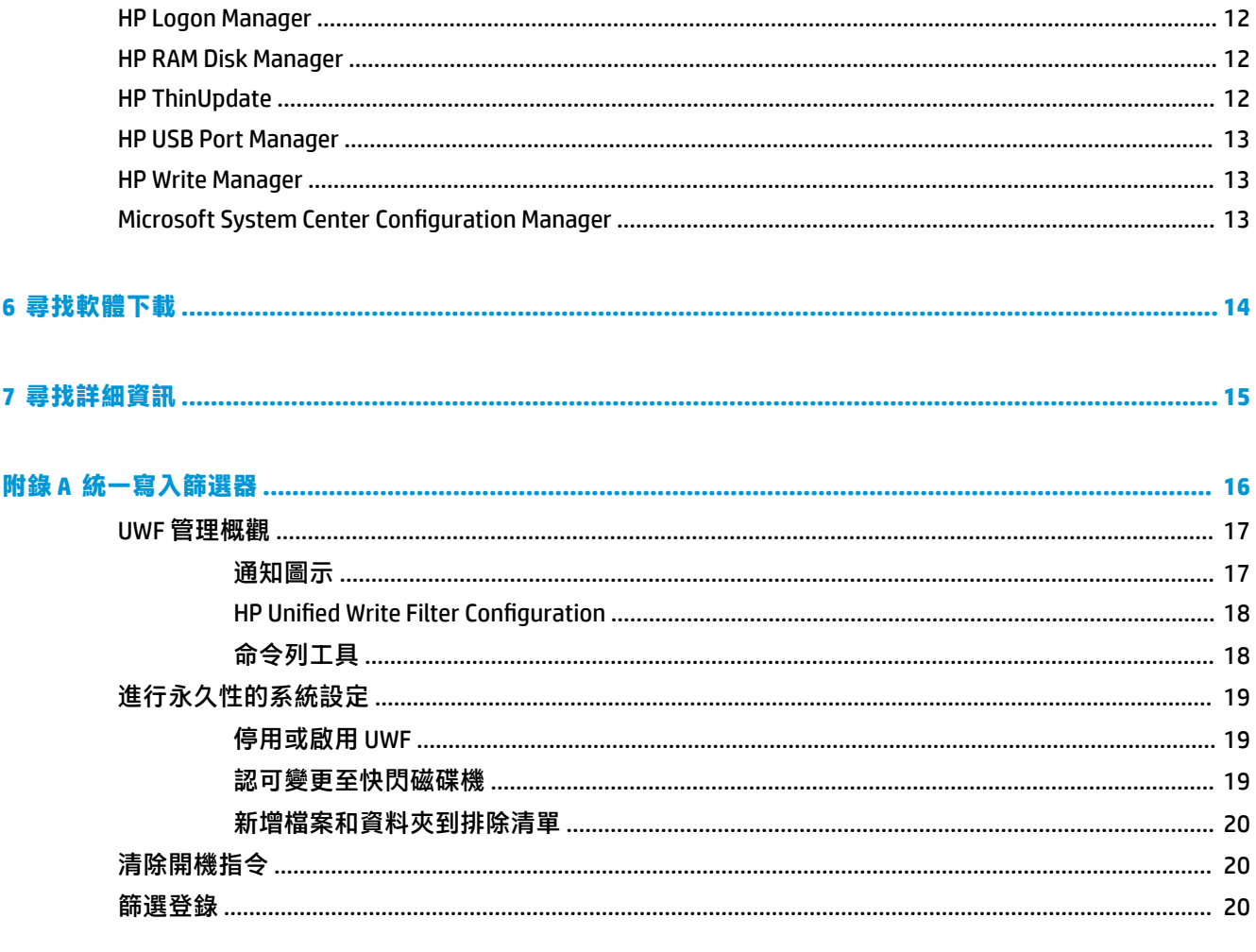

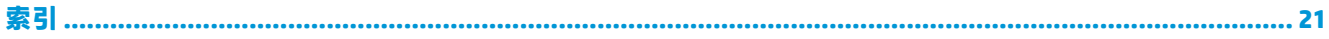

# <span id="page-6-0"></span>**1 快速入門**

本指南適用於執行 Windows® 10 IoT Enterprise 作業系統之 HP 精簡型電腦的管理員。本指南假設您使用 HP 提供的作業系統映像,目設定作業系統時,您會以系統管理員身分登入 Windows,或使用本指南中 討論的系統管理應用程式。

# **登入 Windows**

預設有下列兩個使用者帳戶:

- **系統管理員**:可讓您進行永久性系統組態設定,例如使用者帳戶管理或應用程式安裝
- **使用者**:無法對系統進行永久性變更,且只能進行使用者作業

Windows 啟動時會自動登入使用者帳戶,因此您必須使用預設密碼 Admin,手動切換至系統管理員帳 戶。

若要切換回 User 帳戶,請使用預設密碼 User 。

 $\widetilde{\boxdot}^{\prime\prime}$  **附註:**User 帳戶密碼區分大小寫。HP 建議您變更密碼的預設值。如需有關使用者帳戶的詳細資訊,包 括如何變更密碼,請參閱位於第3[頁的管理使用者帳戶](#page-8-0)。

# **在控制台中尋找系統管理應用程式**

您可在控制台使用圖示檢視(而非以類別檢視),找到與本指南相關的大部分系統管理應用程式。 若要開啟控制台:

▲ 開啟位於畫面左下角的搜尋功能,並搜尋控制台。

## **本機磁碟機**

預設有下列兩個本機磁碟機:

C:(快閃磁碟機)— 這是安裝作業系統和應用程式的實體磁碟機。此磁碟機會受到寫入篩選器的 保護 (請參閱位於第 2 [頁的寫入篩選器](#page-7-0)) 。

<u>△ 注意:</u>如果快閃磁碟機上的可用空間低於 10%<sup>,</sup>系統可能會變得不穩定。

- **Z:**(RAM 磁碟機)— 這是使用 RAM 建立的虛擬磁碟機。此磁碟機的作用跟實體磁碟機一樣,但是 會在系統啟動時建立,然後在系統關閉時摧毀。您可以使用 HP RAM Disk Manager 設定此磁碟機的 大小(請參閱位於第 12 頁的 [HP RAM Disk Manager](#page-17-0))。
- $\widetilde{\boxdot}'$  附註:如果已啟用 HP Write Manager,便不會使用 RAM 磁碟機,且 Z 會指向 C 磁碟機中的資料夾。 HP RAM Disk Manager 似乎會處於使用中狀態,但其無法正常運作。在 HP RAM Disk Manager 中進行 的任何調整都不會影響 Z 磁碟機。

# <span id="page-7-0"></span>**2 寫入篩選器**

雖然您仍可使用統一寫入篩選器,但更新的 HP 精簡型電腦會受 HP Write Manager 隨附的寫入篩選器保 護。此篩選器是專為與 HP 精簡型電腦搭配使用而設計。若要啟用 HP Write Manager 篩選器,而非統一 寫入篩選器,請依照下列步驟繼續執行:

- **1.** 按兩下通知圖示。
	- 或 –

在控制台中, 選取 HP Write Manager Configuration。

- **2.** 選取**停用寫入篩選器**,然後選取**確定**。
- **3.** 重新啟動系統。
- **4.** 重複步驟1,然後選取 HP Write Manager。
- **5.** 重新啟動系統。

如需詳細資訊,請參閱 HP Write Manager 管理員指南。

如果 HP Write Manager 不存在或無法使用於您的精簡型電腦,請參閱位於第 16 [頁的統一寫入篩選](#page-21-0) [器](#page-21-0)。

# <span id="page-8-0"></span>**3 設定**

 $\Box$  重要:請務必先停用寫入篩選器再進行組態變更。然後在完成變更後,請務必啟用寫入篩選器。

# **管理使用者帳戶**

### **變更密碼**

若要變更目前登入的帳戶密碼:

- **1.** 選取**開始**,然後選取**設定**。
- **2.** 選取**帳戶**。
- **3.** 選取**登入選項**。
- **4.** 選取「密碼」標題下的**變更**按鈕,然後依照螢幕上的指示繼續執行。

若要變更不同帳戶的密碼:

- **1.** 在控制台中,選取**使用者帳戶**。
- **2.** 選取**管理其他帳戶**。
- **3.** 選取您要管理的帳戶。
- **4.** 選取**變更密碼**,然後依照螢幕上的指示進行操作。

**附註:**僅有系統管理員可以變更密碼。標準使用者無法變更自己的密碼。

### **建立其他使用者帳戶**

 $\mathbb{D}^{\prime}$  重要:由於快閃磁碟機的空間限制,因此請保持最低的使用者帳戶數量。

若要新增使用者帳戶:

- **1.** 選取**開始**,然後選取**設定**。
- **2.** 選取**帳戶**。
- **3.** 選取**家人與其他使用者**。
- **4.** 選取**將其他人新增至此電腦**,然後依照畫面上的指示繼續執行。

新建的帳戶會自動成為本機 Users 群組的成員,但為了配合預設的 User 帳戶,您必須將該新帳戶新增 到 Power Users 群組。否則新的使用者將無法新增本機印表機。

**附註:**如需有關設定在系統啟動時自動登入特定使用者帳戶的資訊,請參閱位於第 12 頁的 [HP Logon](#page-17-0) [Manager](#page-17-0)。

新使用者帳戶的使用者設定檔會根據預設範本。使用者設定檔包含使用者帳戶的組態資訊,例如桌面 設定、網路連線和應用程式設定。使用者設定檔可為**本機**(特定於某精簡型電腦)或**漫遊**(以伺服器 為基礎,可從多部不同的精簡型電腦存取)。

<span id="page-9-0"></span> $\widetilde{\mathbb{F}}$  附註:漫游設定檔的本機複本應寫入至快閃磁碟機 (C:),其必須具有足夠的可用空間供其作業。系統重 新啟動後,不會保留漫遊設定檔。

#### **變更帳戶類型**

若要在系統管理員和標準使用者之間變更帳戶類型:

- **1.** 選取**開始**,然後選取**設定**。
- **2.** 選取**帳戶**。
- **3.** 選取**家人與其他使用者**。
- **4.** 選取您想要管理的帳戶,選取**變更帳戶類型**,然後依照螢幕上的指示繼續執行。

### **移除使用者帳戶**

- **1.** 選取**開始**,然後選取**設定**。
- **2.** 選取**帳戶**。
- **3.** 選取**家人與其他使用者**。
- **4.** 選取您想要移除的帳戶,選取**移除**,然後依照螢幕上的指示繼續執行。

## **停用無線功能**

如果您必須停用系統上的無線功能,請遵循下列步驟:

**1.** 依序選取**開始** > **設定** > **網路和網際網路**,然後在 Wi-Fi 標題下選取**變更介面卡選項**。

– 或 –

在控制台中,選取**網路和共用中心**,然後選取**變更介面卡選項**。

2. 在網路連線清單中,在和無線介面卡關聯的選項上,按一下滑鼠右鍵(或觸控並按住),然後選 取**停用**。

## **設定系統日期和時間設定**

**Windows Time** 服務設定為**手動(觸發程序啟動)**。根據預設,此服務每七天會嘗試與 Microsoft 時間伺 服器 (time.windows.com) 同步時間一次。如果精簡型電腦加入網域,則此服務會嘗試與可用的 DC 或 NTP 伺服器同步時間(如果有的話)。

此外,您亦可以手動設定系統日期和時間。若要尋找這些設定:

**1.** 選取**開始**,然後選取**設定**。

#### **2.** 選取**時間與語言**。

 $\sqrt[3]{\frac{1}{2}}$  提示:您也可以透過在 Windows 通知區域中的時鐘圖示上按一下右鍵,然後選取調整日期/時間,以存 取這些設定。

# <span id="page-10-0"></span>**安裝應用程式**

若要安裝應用程式:

- **1.** 停用寫入篩選器(需重新啟動系統)。
- **2.** 進行安裝。

 $\left|\widetilde{\mathbb{F}}\right|$  附註:若安裝程序需要重新啟動系統,您應在繼續下一步驟前先進行重新啟動。

**3.** 啟用寫入篩選器(需重新啟動系統)。

安裝應用程式時,可能必須暫時變更某些環境變數,將目標指向快閃磁碟機 (C:),而不是 RAM 磁碟機 (Z:)。RAM 磁碟機的容量可能不足以存放在安裝某些應用程式時所快取的暫存檔案。

變更環境變數:

**1.** 搜尋進階系統設定。

- 或 -

在**控制台**中,選取**系統**,然後選取**進階系統設定**。

- **2.** 選取**環境變數**。
- **3.** 將 TEMP 和 TMP 變數的值變更為 C:\Temp。

**附註:**如有必要,請先建立此資料夾。

**重要:**請確定將環境變數變回原來的值。

## **設定要在 RAM 磁碟機快取的應用程式**

您應該將對快取暫存檔案的應用程式設定為在 RAM 磁碟機 (Z:) 進行快取,以減少對快閃磁碟機 (C:) 的寫 入操作數量。根據預設,下列項目將會在 RAM 磁碟機上進行快取:

- 暫存的使用者、系統及列印多工緩衝處理的檔案
- Temporary Internet Files (網站與媒體的副本,儲存下來以便加快瀏覽)
- 網站 Cookie、快取和資料庫(按網站儲存,以儲存偏好設定或改善網站效能)
- 瀏覽歷程記錄

# <span id="page-11-0"></span>**安全性功能**

**可用性**

下表列出各個功能,以及 HP 的各款精簡型電腦是否支援該功能。此外,表格亦列出每個裝置所使用的 TPM 版本。

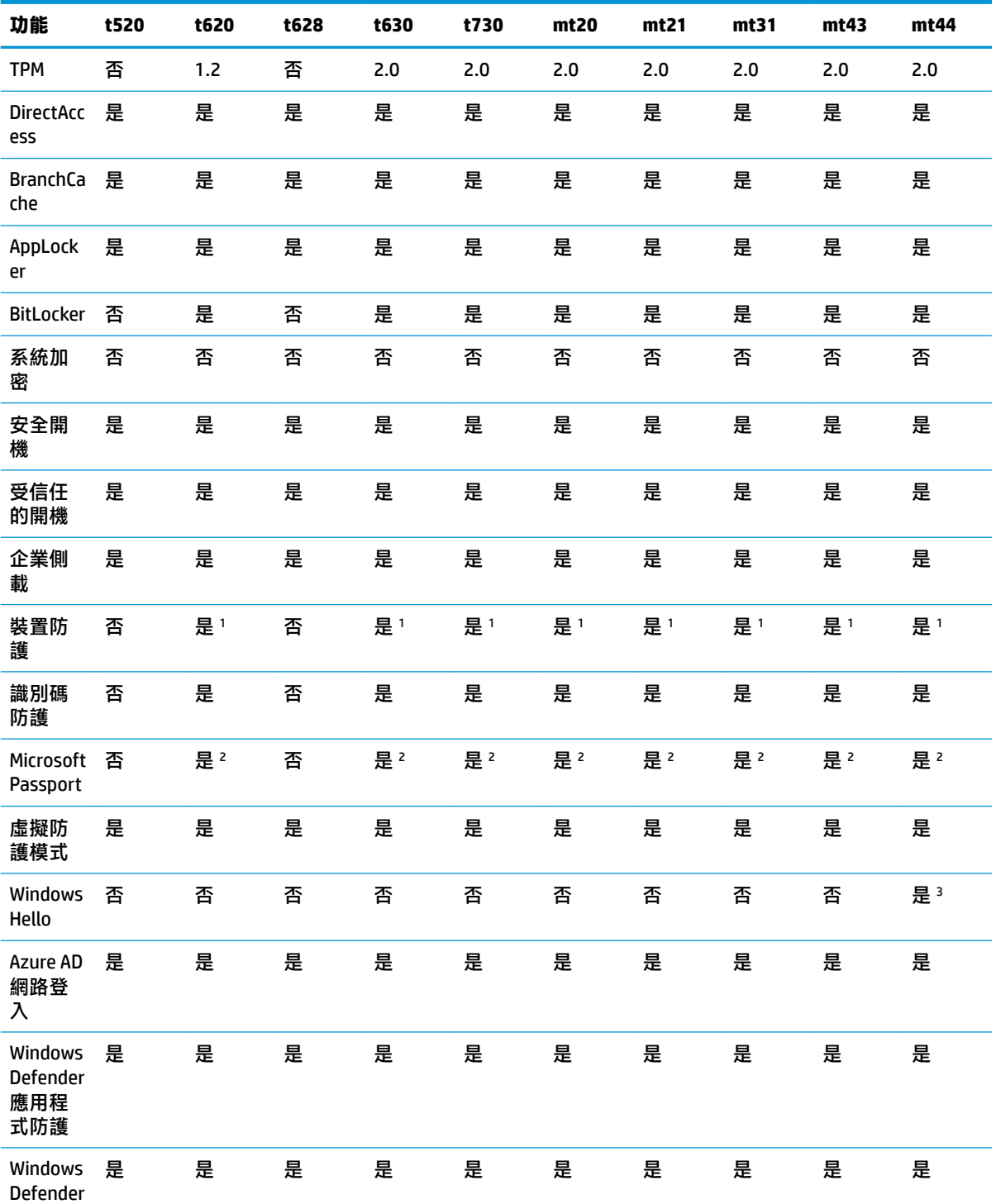

<span id="page-12-0"></span>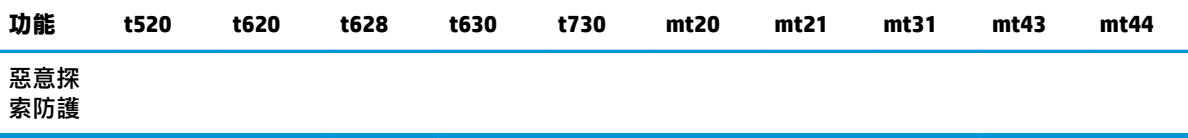

' 以物理方式重設系統主機板上的密碼跳線接腳並清除 CMOS,便可略過 BIOS 密碼。

2 不支援 Windows Hello Inside Passport。

3 可透過選用的 HP IR 相機提供支援。

### **功能說明**

**附註:**此區段中所列出之網站資訊可能僅有英文。

下列安全性功能可用於 Windows 10 IoT 作業系統,維護企業的資料與裝置安全:

- **DirectAccess**:可遠端存取公司網路,而不需要啟動個別 VPN。如需詳細資訊,請參閱 <http://technet.microsoft.com/en-us/windows/dn168168.aspx>。
- **BranchCache**:可讓裝置從中央伺服器快取檔案、網站及其他內容,並確保不會在廣域網路 (WAN) 中重複下載內容。如需詳細資訊,請參閱 <http://technet.microsoft.com/library/hh831696.aspx>。
- **AppLocker**:指定可在系統上執行的應用程式子集。如需詳細資訊,請參閱 <http://technet.microsoft.com/library/hh831440.aspx>。
- **企業側載**:可讓 IT 將應用程式直接部署至裝置,而不需要使用 Windows 市集。如需詳細資訊,請 參閱 <http://technet.microsoft.com/en-us/library/hh852635.aspx>。
- **BitLocker/BitLocker To Go**:啟用全磁碟加密和可繫結至 TPM 晶片的選項,並讓硬碟在從精簡型電 腦中移除後便無法正常運作。如需詳細資訊,請參閱 [https://technet.microsoft.com/en-us/library/](https://technet.microsoft.com/en-us/library/hh831507.aspx) [hh831507.aspx](https://technet.microsoft.com/en-us/library/hh831507.aspx)。
- **裝置加密**:允許使用自我加密型磁碟機。如需詳細資訊,請參閱 [https://technet.microsoft.com/en](https://technet.microsoft.com/en-us/windows/bb964600.aspx)[us/windows/bb964600.aspx](https://technet.microsoft.com/en-us/windows/bb964600.aspx)。
- **安全開機/信任式開機**:確定精簡型電腦僅使用信任的開機來源開機。如需有關安全開機的詳細資 訊,請參閱 <https://technet.microsoft.com/en-us/library/hh824987.aspx>。如需有關安全開機和測量 開機的詳細資訊,請參閱 [https://msdn.microsoft.com/en-us/library/windows/hardware/](https://msdn.microsoft.com/en-us/library/windows/hardware/dn653311(v=vs.85).aspx) [dn653311\(v=vs.85\).aspx](https://msdn.microsoft.com/en-us/library/windows/hardware/dn653311(v=vs.85).aspx)。
- **Device Guard**:讓您鎖定裝置,讓其只能執行信任的應用程式。如需詳細資訊,請參閱 <https://technet.microsoft.com/en-us/itpro/windows/whats-new/device-guard-overview>。
- **Credential Guard**:使用虛擬化安全性隔離使用者認證,並指定可存取認證且具有特殊權限的系統 軟體。如需詳細資訊,請參閱 [https://technet.microsoft.com/en-us/itpro/windows/whats-new/](https://technet.microsoft.com/en-us/itpro/windows/whats-new/credential-guard) [credential-guard](https://technet.microsoft.com/en-us/itpro/windows/whats-new/credential-guard)。
- **Microsoft Passport**:讓您使用由已註冊裝置和 Windows Hello、生物特徵辨識輸入或 PIN 碼組成的 強大雙因素驗證。如需詳細資訊,請參閱 [https://technet.microsoft.com/en-us/itpro/windows/](https://technet.microsoft.com/en-us/itpro/windows/whats-new/microsoft-passport) [whats-new/microsoft-passport](https://technet.microsoft.com/en-us/itpro/windows/whats-new/microsoft-passport)。
- **虛擬安全模式**:使用虛擬化技術,保護作業系統核心和系統檔案免於惡意軟體的威脅。如需詳細 資訊, 請參閱 [https://channel9.msdn.com/Blogs/Seth-Juarez/Windows-10-Virtual-Secure-Mode-with-](https://channel9.msdn.com/Blogs/Seth-Juarez/Windows-10-Virtual-Secure-Mode-with-David-Hepkin)[David-Hepkin](https://channel9.msdn.com/Blogs/Seth-Juarez/Windows-10-Virtual-Secure-Mode-with-David-Hepkin)。
- Windows Hello:可讓您透過指紋對比和臉孔辨識,使用生物特徵辨識驗證。如需詳細資訊,請參 閱 <https://technet.microsoft.com/en-us/itpro/windows/keep-secure/windows-hello-in-enterprise>。

# <span id="page-14-0"></span>**4 遠端桌面應用程式**

## **Citrix Receiver**

使用 Web 介面部署 Citrix Presentation Server、XenApp 或 XenDesktop® 時,會用到 Citrix® Receiver。Citrix Receiver 使得圖示可置於 Windows 桌面上,以無縫整合發佈的應用程式。

開啟 Citrix Receiver:

▲ 選取**開始**,然後選取 Citrix Receiver。

### **針對 Citrix Receiver 啟用單一登入**

- **1.** 解除安裝精簡型電腦中預先安裝的 Citrix Receiver 應用程式。
- **2.** 下載最新的 Citrix Receiver(請參閱位於第 15 [頁的尋找詳細資訊\)](#page-20-0)。
- 3. 執行 SoftPag,<sup>R</sup>將安裝程式解壓縮至 C:\swsetup。
- **4.** 在命令列中輸入下列指令,安裝 Citrix Receiver:

CitrixReceiver.exe /includeSSON ENABLE\_SSON=Yes /silent

5. 如有需要,設定「群組原則」設定。

## **遠端桌面連線**

遠端桌面連線讓您可建立 Microsoft® 遠端桌面通訊協定 (RDP) 連線。

若要開啟遠端桌面連線:

▲ 依序選取**開始﹑Windows 附屬應用程式**<sup>,</sup>然後選取**遠端桌面連線**。

 $\widetilde{\mathbb{F}}$  附註:如果使用 Windows 伺服器,則終端機服務用戶端存取授權 (TSCAL) 伺服器也必須位於網路上。用 戶端存取授權 (CAL) 可允許用戶端使用 Windows 伺服器提供的服務。伺服器授予的暫時授權是以單機為 準,有效期限為 90 天。超過這段期間,就必須購買 TSCAL 並安裝在 TSCAL 伺服器。用戶端必須有暫時 或永久授權,才可連線。

## **VMware Horizon View 用戶端**

VMware Horizon® View™ 用戶端是一款可在端點裝置與 Horizon View 虛擬桌面/應用程式之間建立連線的 軟體。

若要開啟 VMware Horizon View 用戶端:

▲ 選取**開始**,然後選取 VMware Horizon View 用戶端。

# **HP RGS Receiver(僅限特定精簡型電腦)**

HP Remote Graphics Software (RGS) 可為您的工作站部署提高安全性、效能、行動性及協同作業。透過 RGS,您可使用低功率的桌上型電腦、筆記型電腦或精簡型電腦,遠端連線至功能強大的工作站,而隨 處使用需要大量圖形運算的工作站應用程式。

您的應用程式會在遠端工作站上原生執行,充分利用其圖形運算資源。遠端工作站的桌面會透過標準 網路,使用專為數位影像、文字及高畫面播放速率視訊應用程式所設計的先進影像壓縮技術,傳輸到 本機電腦。

使用 RGS Receiver 可存取 RGS Sender 傳輸的遠端桌面。若要開啟 RGS Receiver:

#### **▲** 請依序選取**開始**、**HP**,然後選取 **HP RGS Receiver**。

如需詳細資訊,請造訪 <http://www.hp.com/go/rgs>,参閱 RGS 使用指南。

# <span id="page-16-0"></span>**5 管理應用程式**

 $\widetilde{\boxdot}$  附註:一些 HP 精簡型電腦映像版本可能並未預先安裝某些應用程式。如果未預先安裝應用程式,請參 閱位於第 14 [頁的尋找軟體下載。](#page-19-0)

## **HP Device Manager**

HP Device Manager (HPDM) 為 HP 精簡型電腦提供集中式的伺服器管理。用戶端元件為 HPDM Agent。

若要開啟 HPDM Agent:

▲ 在控制台中,選取 HPDM Agent。

如需詳細資訊,請參閱 HP Device Manager 系統管理指南。

## **HP Easy Shell**

HP Easy Shell 可讓您設定連線、網站和應用程式,以針對基於 Windows® 作業系統的 HP 精簡型電腦進行 kiosk 式部署。此外,您還可以自訂呈現給使用者的 kiosk 介面,並啟用或停用特定「控制台」設定的使 用者存取權限。使用 HP Device Manager (HPDM) 可將設定的環境部署到多部精簡型電腦。

若要開啟 HP Easy Shell(使用者或系統管理員測試的 kiosk 介面):

**▲** 請依序選取**開始**、**HP**,然後選取 **HP Easy Shell**。

若要開啟 HP Easy Shell 設定 (系統管理員的設定應用程式):

▲ 在控制台中,選取 HP Easy Shell Configuration。

如需詳細資訊,請參閱 HP Easy Shell 系統管理指南。

## **HP Function Key Filter(僅限行動精簡型電腦)**

HP Function Key Filter 可讓您在連接至遠端工作階段時, 使用 Fn+F5 和 Fn+F6 變更顯示器亮度。

## <span id="page-17-0"></span>**HP Hotkey Filter**

HP Hotkey Filter 是一個安全性工具,可在不影響本機 Windows 執行個體的情況下,讓使用者鎖定和解除 鎖定遠端桌面工作階段。在許多精簡型電腦部署中,不需要也不適合存取本機 Windows 桌面與本機 Windows 檔案系統。

若要開啟 HP Hotkey Filter:

**▲** 請在控制台內選取 **HP Hotkey Filter**。

如需詳細資訊, 請參閱 HP Hotkey Filter 系統管理指南。

**附註:**大部分的精簡型電腦通常已預先安裝 HP HotKey Filter。您可以從 HP ThinUpdate 下載此項目。

# **HP Hotkey Support(僅限行動精簡型電腦)**

HP Hotkey Support 可讓您自訂鍵盤快速鍵,並啟用鍵盤上的特殊功能鍵。

## **HP Logon Manager**

若要設定精簡型電腦自動登入特定的使用者帳戶:

- **1.** 在控制台中,選取 **HP Logon Manager**。
- **2.** 在「Windows 登入組態」對話方塊中,核取**啟用自動登入**方塊、鍵入帳戶認證和網域名稱,然後 選取**確定**。
- $\hat{X}$  **提示:**若要在啟用自動登入時以不同的使用者或系統管理員的身分登入,只需登出目前的帳戶,返回 Windows 登入畫面。

## **HP RAM Disk Manager**

 $\overline{\mathbb{B}}^p$  附註:如果已啟用 HP Write Manager,便不會使用 RAM 磁碟機,且 Z 會指向 C 磁碟機中的資料夾。HP RAM Disk Manager 似乎會處於使用中狀態, 但其無法正常運作。在 HP RAM Disk Manager 中進行的任何 調整都不會影響 Z 磁碟機。

HP RAM Disk Manager 可讓您設定 RAM 磁碟機 (Z:) 的大小。

若要開啟 HP RAM Disk Manager:

**▲** 在控制台中,選取 **HP RAM Disk Manager**。

## **HP ThinUpdate**

HP ThinUpdate 讓您可以從 HP 下載應用程式與作業系統映像、擷取 HP 精簡型電腦映像,並使用 USB 快 閃磁碟機部署映像及附加元件。

若要開啟 HP ThinUpdate:

**▲** 請依序選取**開始**、**HP**,然後選取 **HP ThinUpdate**。

– 或 –

在控制台中,選取 **HP ThinUpdate**。

如需可以由 HP ThinUpdate 下載哪些應用程式的詳細資訊,請參閱位於第 14 [頁的尋找軟體下載。](#page-19-0)

如需有關使用 HP ThinUpdate 的詳細資訊, 請參閱適用於 HP ThinUpdate 的《系統管理員指南》。

## <span id="page-18-0"></span>**HP USB Port Manager**

HP USB Port Manager 可讓您管理精簡型電腦上的 USB 裝置存取。其功能包括可封鎖所有 USB 裝置、僅 允許特定 USB 裝置, 以及將 USB 大量儲存裝置設為唯讀存取。

若要開啟 HP USB Port Manager:

**▲** 在控制台中,選取 **HP USB Port Manager**。

如需詳細資訊,請參閱 HP USB Port Manager 系統管理指南。

## **HP Write Manager**

HP Write Manager 會透過重新導向和快取重疊中的寫入, 保護內容並減少精簡型電腦快閃磁碟機的損 耗。您可以從控制台透過 HP Write Manager Configuration 開啟 HP Write Manager。

如需詳細資訊,請參閱 HP Write Manager 系統管理指南。

## **Microsoft System Center Configuration Manager**

Microsoft System Center Configuration Manager 提供了應用程式傳遞、桌面虛擬化、裝置管理及安全性的 重要管理功能。

若要設定 Configuration Manager 用戶端的設定值:

#### ▲ 在控制台中,選取 Configuration Manager。

如需詳細資訊, 請參閱白皮書: Using System Center 2012 R2 Configuration Manager SP1 to Manage Windows-based HP Thin Clients。

# <span id="page-19-0"></span>**6 尋找軟體下載**

若要尋找用於更新或復原的作業系統映像、應用程式、驅動程式,以及其他下載,請使用下表。

 $\dddot{\Xi}$  附註:如果項目位於 <http://www.hp.com/support>, 請搜尋精簡型電腦機型, 然後選取該機型支援頁面**軟 體、驅動程式和韌體**區段中的**前往**。

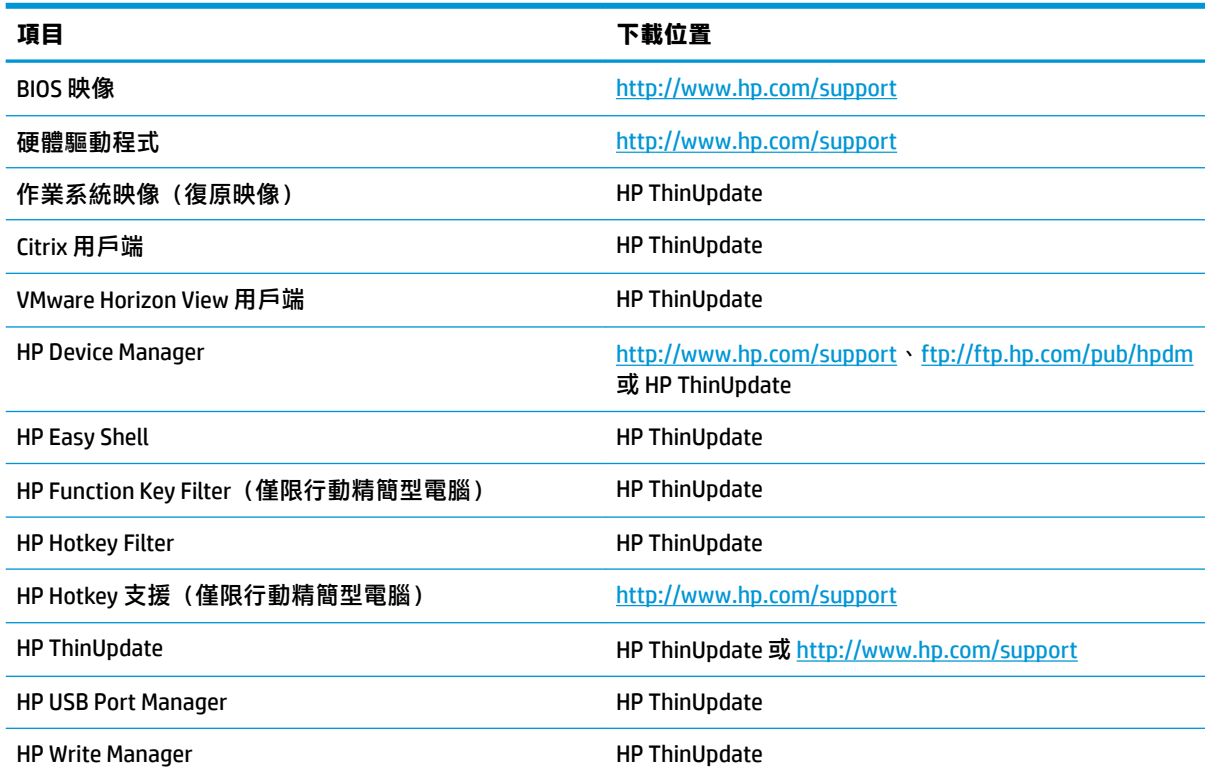

System Center Configuration Manager 用戶端已預先安裝在 HP 精簡型電腦之中,且無法從 HP 下載。如需 有關取得 Configuration Manager 用戶端的詳細資訊,請前往 <http://www.microsoft.com>。

以下控制台工具已預先安裝在 HP 精簡型電腦之中,且無法單獨下載:

- **HP Logon Manager**
- HP RAM Disk Manager

# <span id="page-20-0"></span>**7 尋找詳細資訊**

如需詳細資訊,請使用以下表格。

**附註:**此表格中所列出之網站資訊可能僅有英文。

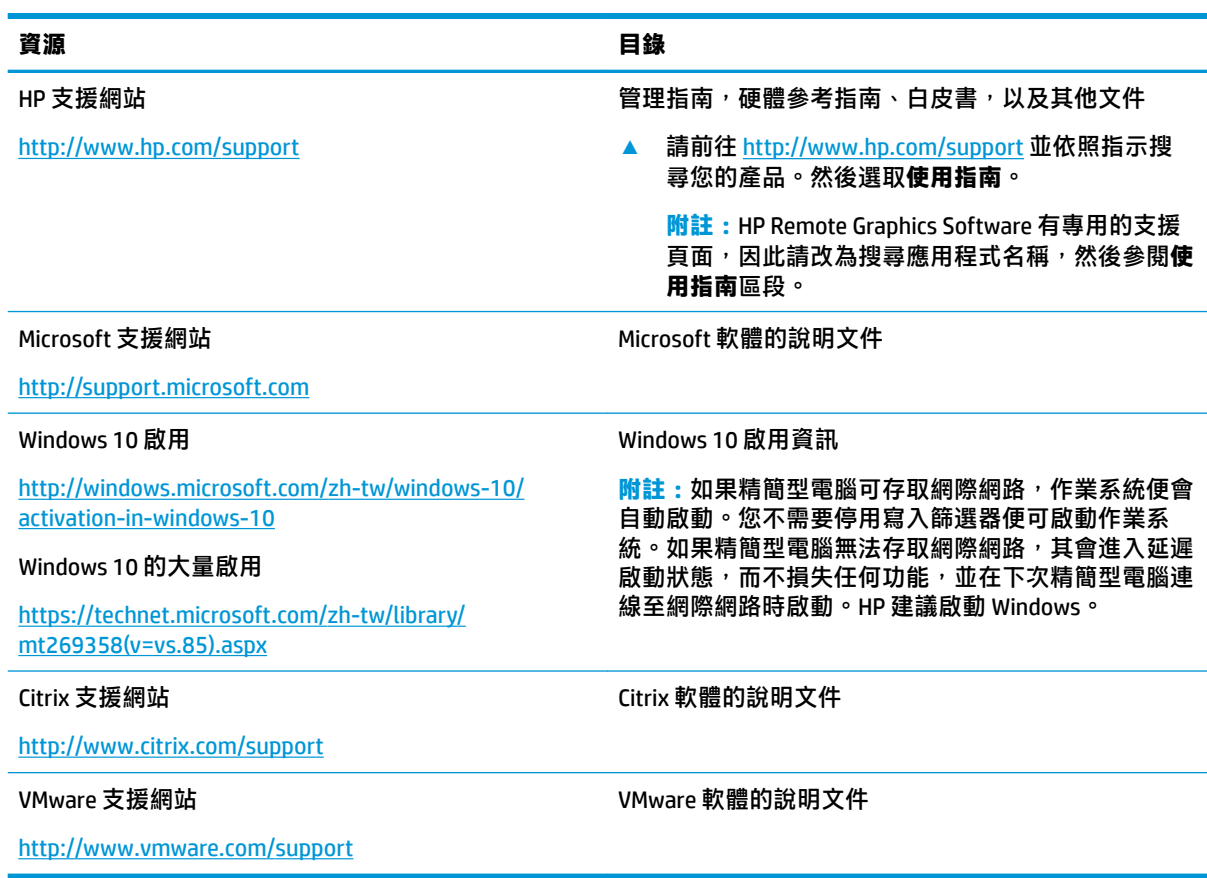

# <span id="page-21-0"></span>**A 統一寫入篩選器**

 $\mathbb{Z}$  重要:如果您的精簡型電腦有 HP Write Manager,請參閱 HP Write Manager 系統管理指南中的指示。本 附錄僅適用於沒有 HP Write Manager 的精簡型電腦。

統一寫入篩選器 (UWF) 是一種作業系統元件,可透過將寫入重新導向並快取在覆疊中,保護精簡型電腦 上快閃磁碟機的內容,並降低快閃磁碟機的損耗。覆疊為 RAM 中的虛擬儲存空間,用於追蹤受保護磁 碟區(快閃磁碟機)的變更。因為作業系統看起來仍舊寫入快閃磁碟機,所以使用者在 Windows 中的 經驗不受影響。當系統重新啟動時,便會清除覆疊快取,而且自上次系統啟動後所做的任何變更即永 久失去。如果需要進行永久性的系統設定,系統管理員可在系統重新啟動前,將儲存在覆疊快取中的 變更加以認可(透過寫入受保護磁碟區而保留)。

**附註:**只有系統重新啟動才會清除覆疊快取,所以使用者可以登出系統或切換使用者帳戶,而不失去 快取的資訊。

UWF 可讓您按照各個檔案進行管理,因此您可立即(無需重新啟動系統)認可個別檔案,或透過捨棄 變更,將檔案從基礎磁碟區還原至先前的狀態。您也可將檔案排除在保護之外,使得對這些檔案的變 更會一律直接寫入快閃磁碟機。不過,您無法以單一指令認可整個 UWF 覆疊快取。

**注意:**HP 強烈建議以下事項:

- 確認於標準精簡型電腦使用案例中正確使用寫入篩選器。正確使用包括確保在使用者(非系統管 理員)作業期間啟用寫入篩選器,而且只在需要進行系統變更時,才由系統管理員暫時停用寫入 篩選器。寫入篩選器應該在變更完成後立即重新啟用。
- 絕對不要啟用「Windows 分頁檔」功能。
- 針對活動系統日誌、呼叫中心電話、錄製影片以及工業日誌等需要頻繁寫入的使用案例,您應將 精簡型電腦設定為寫入至伺服器。若本機寫入為必要,則應在覆疊快取中完成。請連絡 HP 以協助 您決定進行覆疊快取的合適間隔排程,或最好將覆疊快取的資料紀錄至伺服器。

如果您的使用情況需要以非標準的方式使用寫入篩選器,請連絡 HP,以確保精簡型電腦正確設定。

# <span id="page-22-0"></span>**UWF 管理概觀**

有三個工具可用於管理 UWF: 一種通知圖示、一種控制台應用程式,以及一種命令列工具。某些指令 可使用任一工具執行,但其他指令可能只可由其中一種或兩種工具來執行。

### **通知圖示**

UWF 狀態圖示位於 Windows 通知區域。在狀態圖示上按滑鼠右鍵並選取想要的選項,即可執行下列指 令:

- **啟用 UWF** 啟用 UWF(需重新啟動系統)
- **停用 UWF** 停用 UWF(需重新啟動系統)
- **清除指令** 清除先前設定的開機指令(例如「啟用」或「停用」)

下表說明 UWF 通知圖示的各種狀態。

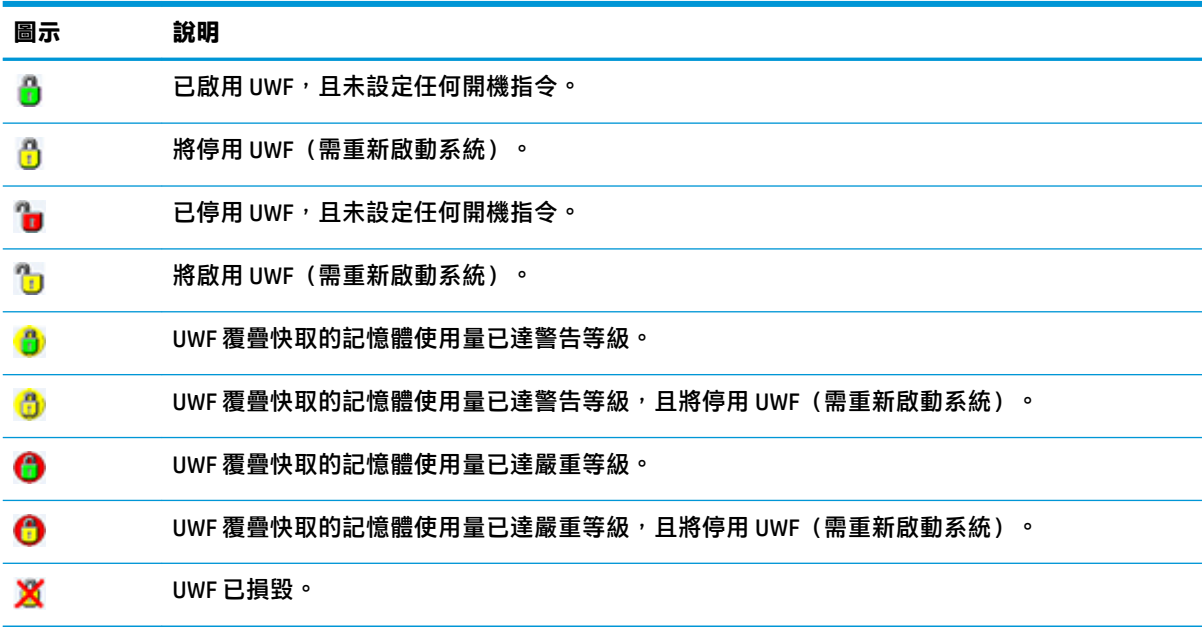

### <span id="page-23-0"></span>**HP Unified Write Filter Configuration**

HP Unified Write Filter Configuration 是用於管理 UWF 的控制台應用程式 。若要開啟此應用程式:

**▲** 按兩下通知圖示。

- 或 -

在控制台中, 選取 HP Unified Write Filter Configuration。

您可在此應用程式中執行以下工作:

- 停用或啟用 UWF(需重新啟動系統)
- 檢視關於 UWF 和覆疊快取的資訊
- 啟用或停用 UWF 服務模式
- **附註:**如需更多關於 UWF 服務模式的資訊,請造訪 [https://msdn.microsoft.com/en-us/library/](https://msdn.microsoft.com/en-us/library/windows/hardware/mt571993(v=vs.85).aspx) [windows/hardware/mt571993\(v=vs.85\).aspx](https://msdn.microsoft.com/en-us/library/windows/hardware/mt571993(v=vs.85).aspx)。
- 編輯排除清單,新增或移除檔案和資料夾(需重新啟動系統)
- 設定覆疊快取閾值(需重新啟動系統)
- 設定將在各達到多少快取使用量百分比時顯示警告和嚴重訊息
- 對於達到嚴重狀態時所發生的系統自動重新啟動,設定延遲

## **命令列工具**

下表說明針對 UWF 的命令列選項。

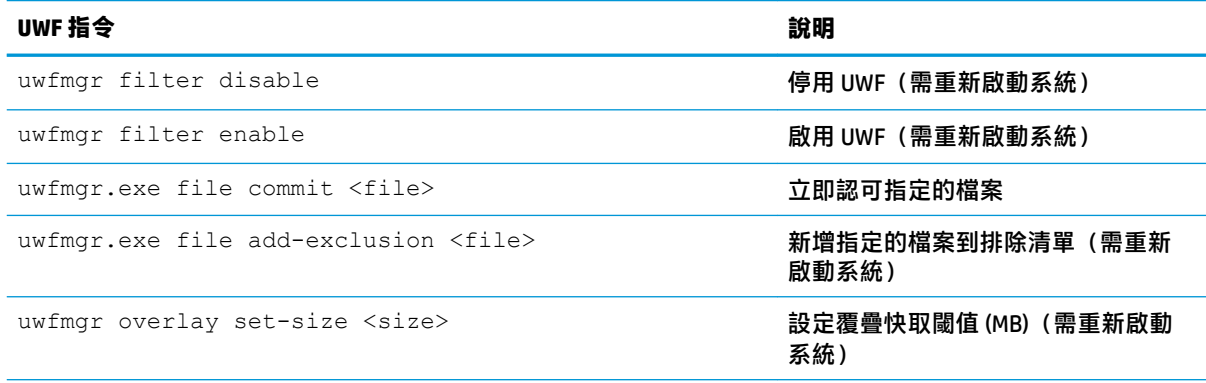

如需更多資訊和指令的完整清單,請造訪 [https://msdn.microsoft.com/en-us/library/windows/hardware/](https://msdn.microsoft.com/en-us/library/windows/hardware/mt572002(v=vs.85).aspx) [mt572002\(v=vs.85\).aspx](https://msdn.microsoft.com/en-us/library/windows/hardware/mt572002(v=vs.85).aspx)。

# <span id="page-24-0"></span>**進行永久性的系統設定**

下表說明進行永久性系統設定的各種方法。

**注意:**HP 強烈建議您在大部分情況下使用方法 1。

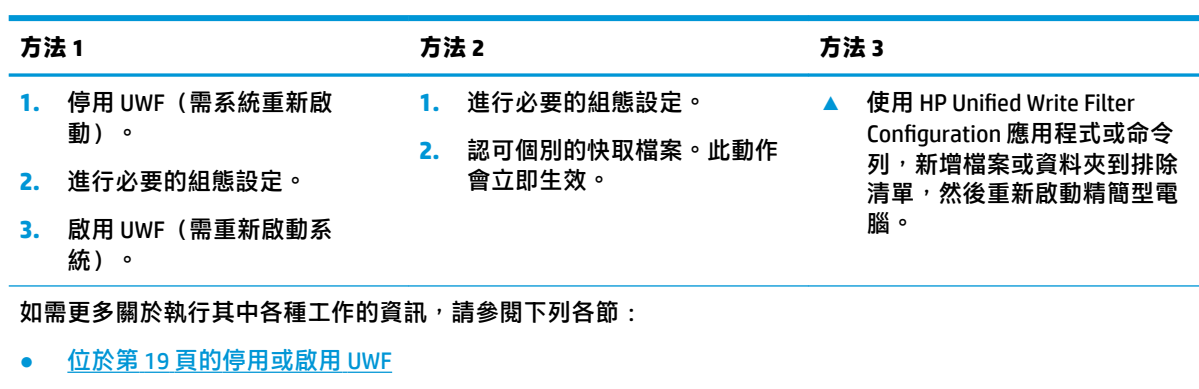

- 位於第 19 頁的認可變更至快閃磁碟機
- 位於第 20 [頁的新增檔案和資料夾到排除清單](#page-25-0)

### **停用或啟用 UWF**

下表說明停用或啟用統一寫入篩選器的可能方法。

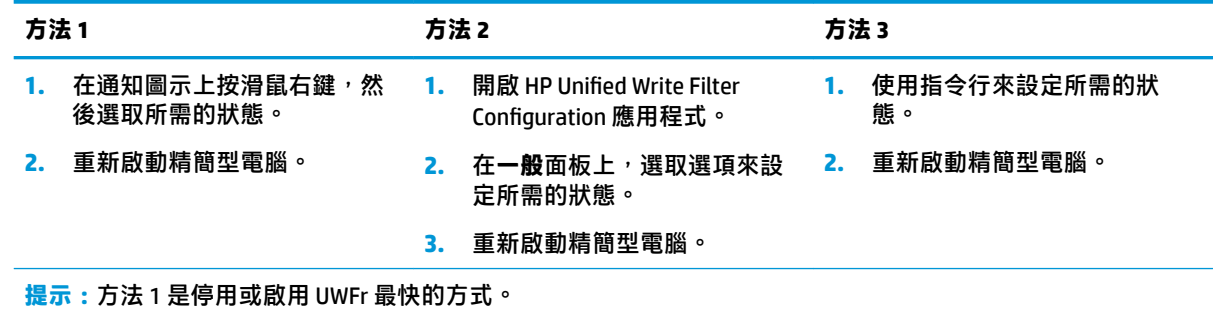

## **認可變更至快閃磁碟機**

若要認可變更至快閃磁碟機:

**▲** 使用命令列認可個別檔案。此動作會立即生效。

## <span id="page-25-0"></span>**新增檔案和資料夾到排除清單**

下表說明新增檔案和資料夾到排除清單的各種方法。

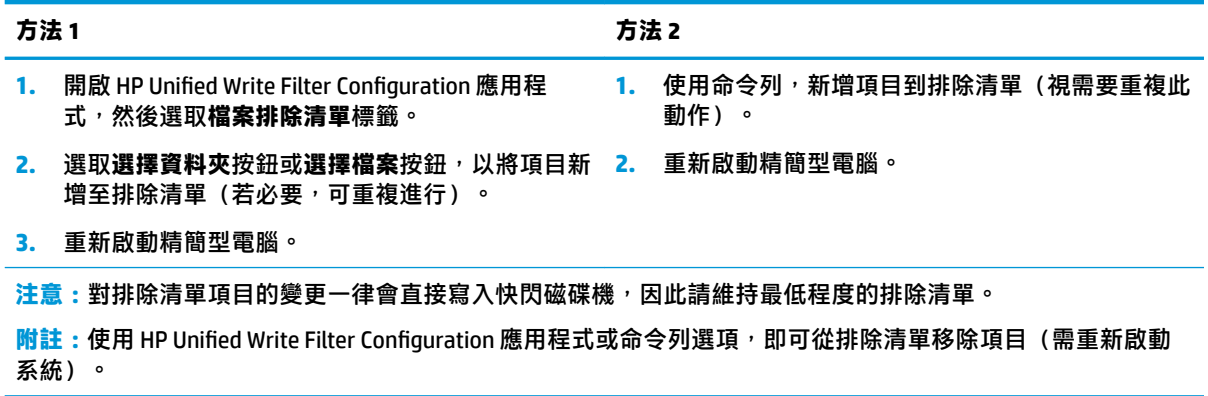

下表說明 HP Unified Write Filter Configuration 應用程式中用於排除清單的圖示。

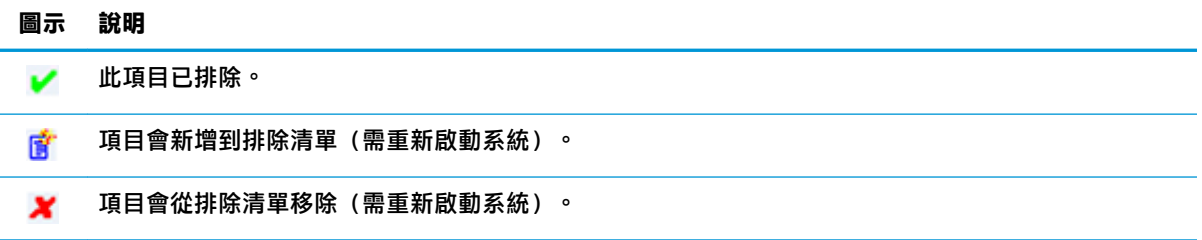

# **清除開機指令**

清除開機指令:

▲ 在通知圖示上按滑鼠右鍵,然後選取**清除指令**。

# **篩選登錄**

 $\triangle$ 注意:Microsoft 的 UWF 元件提供了登錄篩選功能,能夠新增登錄機碼到登錄排除清單,並能夠認可個 別登錄機碼。然而,有關登錄篩選器的說明文件有限,而且因為 Windows 如此複雜,相依性不見得總 是一清二楚。雖然 HP Unified Write Filter Configuration 應用程式提供方便存取的登錄排除清單,但 HP 不 支援或建議使用 UWF 的登錄篩選功能。若要使用此功能,**您必須自行承擔風險**。

# <span id="page-26-0"></span>**索引**

#### **C**

Citrix Receiver [9](#page-14-0)

#### **H**

HP Device Manager [11](#page-16-0) HP Easy Shell [11](#page-16-0) HP Function Key Filter [11](#page-16-0) HP Hotkey Filter [12](#page-17-0) HP Logon Manager [12](#page-17-0) HP RAM Disk Manager [12](#page-17-0) HP RGS Receiver [9](#page-14-0) HP ThinUpdate [12](#page-17-0) 下載應用程式中 [14](#page-19-0) HP USB Port Manager [13](#page-18-0)

### **M**

Microsoft System Center Configuration Manager [13](#page-18-0)

#### **R**

RAM 磁碟機. *請參見* 本機磁碟機 RDP. *請參見* 遠端桌面通訊協定

#### **S**

SCCM. 請參見 Microsoft System **Center Configuration Manager** 

**U** UWF. 請參見統一寫入篩選器

**V** VMware Horizon View 用戶端 [9](#page-14-0)

#### **五畫**

本機磁碟機 [1](#page-6-0)

#### **六畫**

安全性功能 [6](#page-11-0) 可用性 [6](#page-11-0) 說明 [7](#page-12-0)

#### **七畫**

快閃磁碟機. *請參見* 本機磁碟機 系統日期和時間, 設定 [4](#page-9-0)

### **八畫**

使用者帳戶 預設 [1](#page-6-0) 管理 [3](#page-8-0)

### **十一畫**

控制台, 開啟 [1](#page-6-0) 統一寫入篩選器 HP Unified Write Filter Configuration [18](#page-23-0) 命令列工具 [18](#page-23-0) 排除清單 [20](#page-25-0) 通知圖示 [17](#page-22-0) 進行永久性的系統設定 [19](#page-24-0) 開機指令, 清除 [20](#page-25-0) 管理 [17](#page-22-0) 認可變更至快閃磁碟機 [19](#page-24-0) 總覽 [16](#page-21-0)

### **十二畫**

無線, 停用 [4](#page-9-0) 登入 administrator [1](#page-6-0) user [1](#page-6-0) 手動 [1](#page-6-0) 自動 [12](#page-17-0)

#### **十四畫**

管理應用程式. 請參見 應用程式 遠端桌面通訊協定 [9](#page-14-0) 遠端桌面連線 [9](#page-14-0) 遠端桌面應用程式. 請參見 應用程 式

#### **十五畫**

寫入篩選器 停用 [19](#page-24-0) 啟用 [19](#page-24-0)

#### **十七畫**

應用程式 安裝 [5](#page-10-0) 系統管理應用程式, 在控制台中 找到 [1](#page-6-0)

#### 設定在 RAM 磁碟機快取 [5](#page-10-0) 遠端桌面 [9](#page-14-0) 應用程式, 列表 [11](#page-16-0)